# Mobile Workforce Architecture: VPN Deployment Guide for Nokia, iPhone, and RIM with Cisco ISR G2

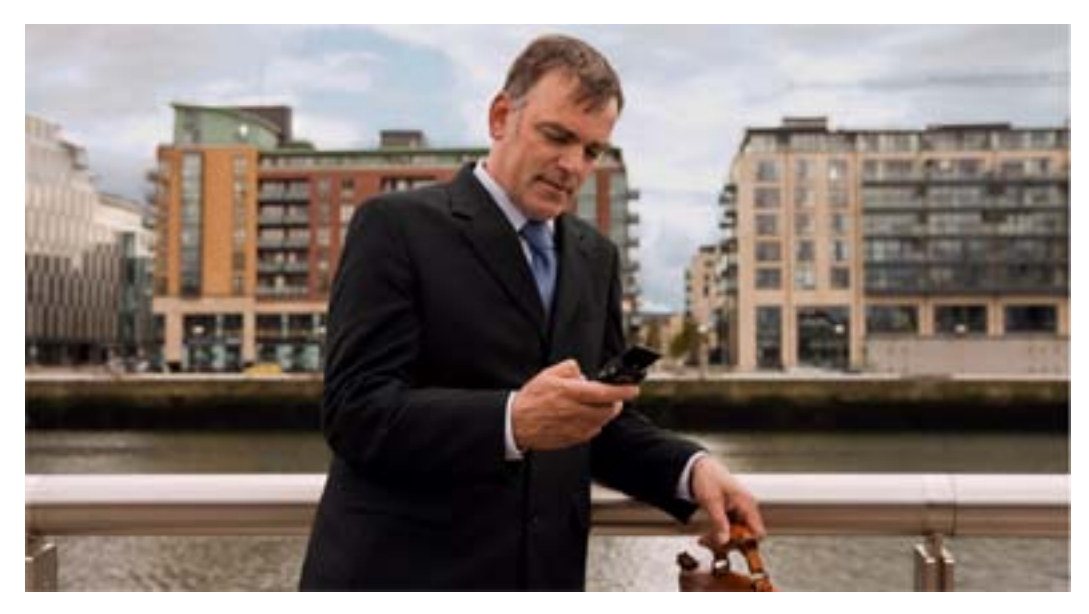

This deployment guide explains the configuration of the Cisco IOS VPN (Integrated Services Router Generation 2 [ISR G2]) head-end router for use with native VPN clients of Nokia, iPhone, and Blackberry devices. This guide assumes that the basic Cisco IOS® VPN head-end configuration is in place. The configurations discussed here include any network-related configurations, such as inside and outside interface assignments, IP address configuration, hostname, domain, and default routes. Configurations are shown using the Cisco® command-line interface (CLI).

This deployment guide has two main parts:

- Part 1 discusses the configurations required on Cisco IOS VPN head ends to support Nokia, iPhone, and RIM devices. Cisco IOS Software Release 151-3.T.bin was the version tested. Note that unlike Nokia and iPhone devices, which work over 3G and 4G and WiFi, RIM IPsec VPN works only over WiFi hotspots. Also note that RIM with public key infrastructure (PKI) works only when xAuth with PKI is enabled on the RIM device.
- Part 2 consists of Appendixes A, B, and C, which discuss manual installation of VPN settings on iPhone, Nokia, and RIM devices.

## Part 1: Cisco IOS VPN Head-End Configuration

Following are the steps to configure the VPN gateway to work with iPhone, Nokia, and RIM devices. Authentication is based on PKI and certificates either from a Microsoft or Cisco IOS Software certificate authority (CA). This guide assumes a Microsoft CA. This guide also assumes that there is not a split tunnel and that profile matching is based on the OU or department field in the certificate.

Table 1 lists the high-level steps required to configure Cisco IOS Software to support Nokia, iPhone, and RIM devices.

| <b>Step</b> | <b>Description</b>                                                                |
|-------------|-----------------------------------------------------------------------------------|
| 1           | Define authentication, authorization, and accounting (AAA) settings.              |
| 2           | Define the PKI trustpoint.                                                        |
| 3           | Authenticate and enroll with the CA.                                              |
| 4           | Define the certificate map.                                                       |
| 5           | Define Internet Security Association and Key Management Protocol (ISAKMP) policy. |
| 6           | Define a pool from which the client is assigned an IP address.                    |
| 7           | Define mode configuration parameters.                                             |
| 8           | Define the ISAKMP profile.                                                        |
| 9           | Define the transform set.                                                         |
| 10          | Define the IP Security (IPsec) profile.                                           |
| 11          | Define the virtual template.                                                      |

**Table 1.** Steps for Configuring Cisco IOS Software for Nokia, iPhone, and RIM Mobile Devices

## Step 1: Define AAA Settings

This step defines the AAA settings. Here, local is used as the default method of authentication and authorization.

aaa new-model

aaa authentication login default local none

aaa authorization network default local none

### Step 2: Define the PKI Trustpoint

This step defines the PKI trustpoint and the CA server to be used. Note that depending on the phone OS type— Nokia, RIM, or iPhone—some settings inside the trustpoint, such as fqdn/subjecname/ip-address, must exactly match the configuration shown here.

crypto pki trustpoint *<trustpoint name>* enrollment mode ra enrollment url http:*//<CA server url>*  ! e.g. http://ca.cisco.com:80/certsrv/mscep/mscep.dll serial-number fqdn <IP Address of WAN Interface> ip-address <IP Address of WAN Interface> subject-name CN=<IP Address of WAN Interface>

revocation-check none

authorization username subjectname commonname

#### Step 3: Authenticate and Enroll with the CA

This step helps ensure that the router uses the Simple Certificate Enrollment Protocol (SCEP) enrollment process, so you need a Microsoft CA with an SCEP client.

crypto pki authenticate **<CA server name>**

crypto pki enroll **<CA server name>**

### Step 4: Define the Certificate Map

Define a certificate map for smartphones. Note that two certificate maps are created. RIM and Nokia use only the phonepki certificate map. iPhones use two certificate maps (phonepki and dummy) because of certain restrictions in Apple iOS.

```
crypto pki certificate map phonepki 10 
subject-name co phonepki
crypto pki certificate map DUMMY 20
```
subject-name co dummy

## Step 5: Define ISAKMP Policy

This step defines the ISAKMP policy and settings.

crypto isakmp policy 1 encryption 3des group 2 crypto isakmp keepalive 10 10 crypto isakmp nat keepalive 50 crypto isakmp xauth timeout 90

Step 6: Define a Pool from Which the Client Is Assigned an IP Address This step defines the pool used to assign an IP address to the client.

ip local pool easyvpn-pool <*first\_ip\_addr last\_ip\_addr*>

Step 7: Define the Mode Configuration Parameters This step defines the parameters that an Easy VPN client receives from the server. The dummy profile is used only for iPhone devices.

crypto isakmp client configuration group phonepki dns <*dns server IP>* domain <*domain name*> pool easyvpn-pool **save-password -----→ forces the client to save the password**  crypto isakmp client configuration group dummy dns <*dns server IP*> domain <*domain name*>

pool easyvpn-pool

Step 8: Define the ISAKMP Profile This step defines an ISAKMP profile that links the CA server, maps, AAA settings, and mode configuration parameters defined here in a single profile.

crypto isakmp profile phonepki ca trust-point <**trustpoint name**> match identity group phonepki match identity user-fqdn domain cisco.com **client authentication list local !! needed only if doing xauth** isakmp authorization list local client configuration address respond virtual-template 6 **crypto isakmp profile dummy – need a dummy profile for iPhone** self-identity address match identity group dummy client authentication list local isakmp authorization list local client configuration address respond virtual-template 6 Step 9: Define the Transform Set This step defines the IPsec settings. crypto ipsec transform-set t1 esp-3des esp-sha-hmac crypto ipsec transform-set t3 esp-aes 256 esp-sha-hmac mode transport require crypto ipsec transform-set t4 esp-3des esp-sha-hmac mode transport require Step 10: Define the IPsec Profile This profile links all transform sets under a single profile. crypto ipsec profile stealth set transform-set t3 t4 t1

Step 11: Define the Virtual Template

This step associates the physical interface with the virtual interface and applies the IPsec profile to the virtual interface.

```
interface Virtual-Template6 type tunnel
ip unnumbered <WAN interface> 
ip mtu 1400
ip tcp adjust-mss 1200 
tunnel mode ipsec ipv4 
tunnel path-mtu-discovery
tunnel protection ipsec profile stealth shared
interface FastEthernet4
no ip dhcp client request tftp-server-address
ip address dhcp
load-interval 30
duplex auto
speed auto
!
```
## **Note**

• If you are using Loopback 1 as the WAN interface, the configuration would be: interface Loopback1

```
ip address <routable WAN IP> <subnet mask>
```
• For RIM, you need to define a username and password along with the certificates: username xyz password xyz

## Part 2: Appendix

This section describes the step-by-step installation and management of VPN settings on mobile phones, including VPN policy, VPN settings, and VPN connectivity.

Appendix A: Nokia E Series Manual Step-by-Step VPN Configuration with Certificates This section provides step-by-step instructions on the installation and management of VPN settings on the Nokia E Series devices.

The Nokia E Series phone needs to be activated and associated with a phone number, and Internet access must be operational.

- 1. From nokia.com, install Nokia PC Suite on your PC.
- 2. Use Nokia PC Suite to upgrade the Nokia firmware, connecting USB or Bluetooth or infrared.

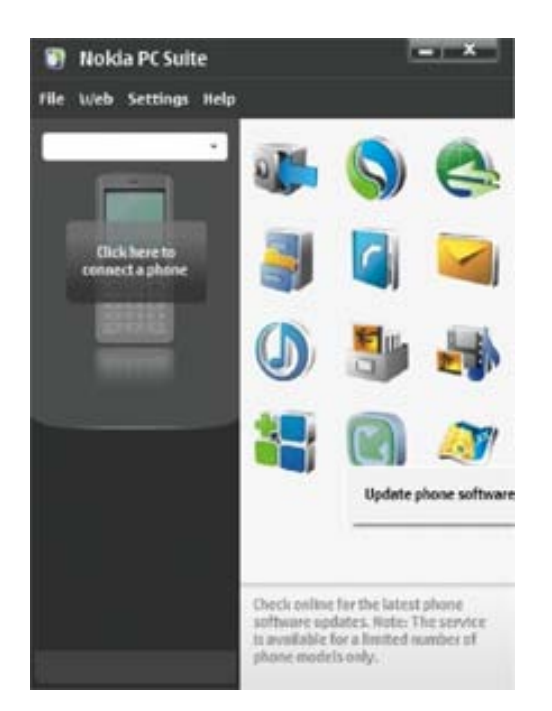

3. Open a browser on your computer and request a certificate for the phone from the CA server at http://<IP of CA server>/certsrv.

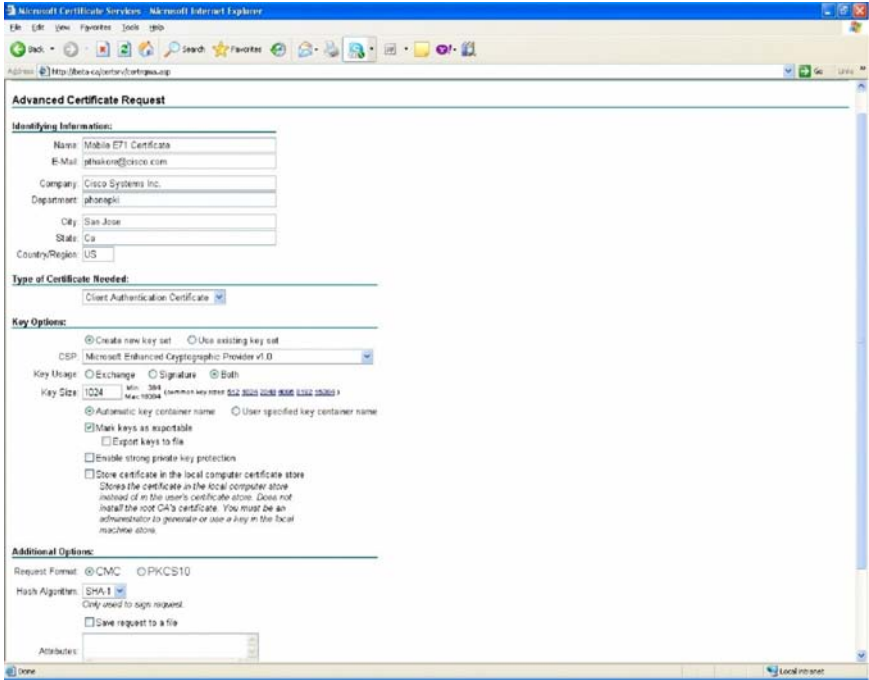

Note that the department field is the same as that defined in the configuration of the Cisco IOS VPN head end (for example, phonepki).

4. Install the certificate on your computer.

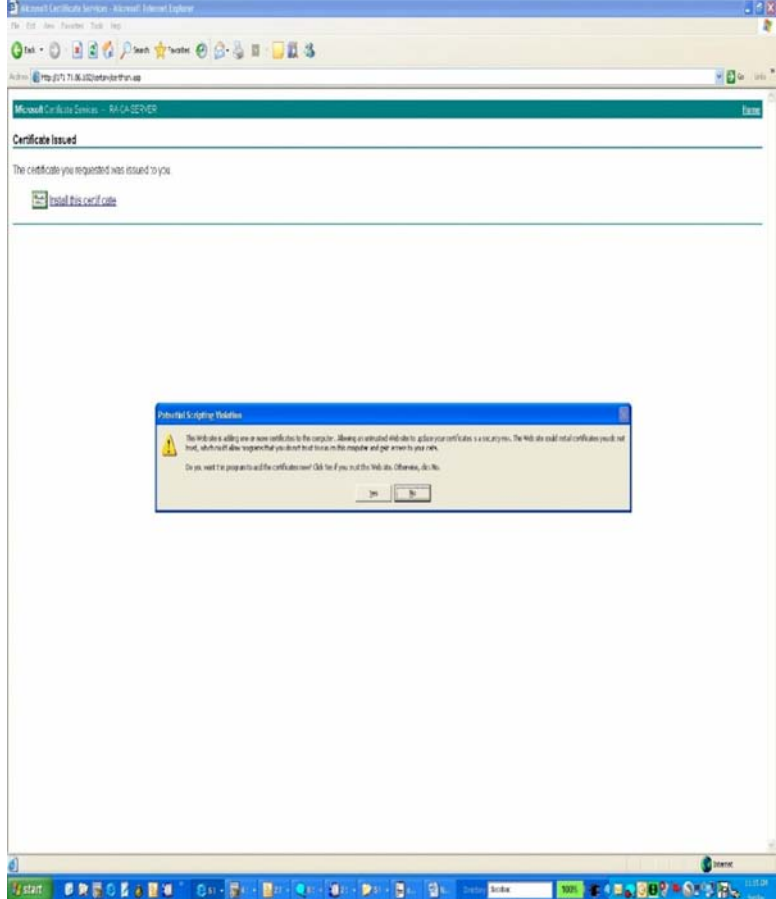

- 5. Export the certificate.
	- a. For Export the Private Keys, click Yes.
	- b. Select Include All the Certificates in the Certification Path If Possible.
	- c. Type a password.
	- d. Provide a name for the certificate, such as Mobile E72 Certificate.p12Complete the export. The certificate is exported to the desktop.

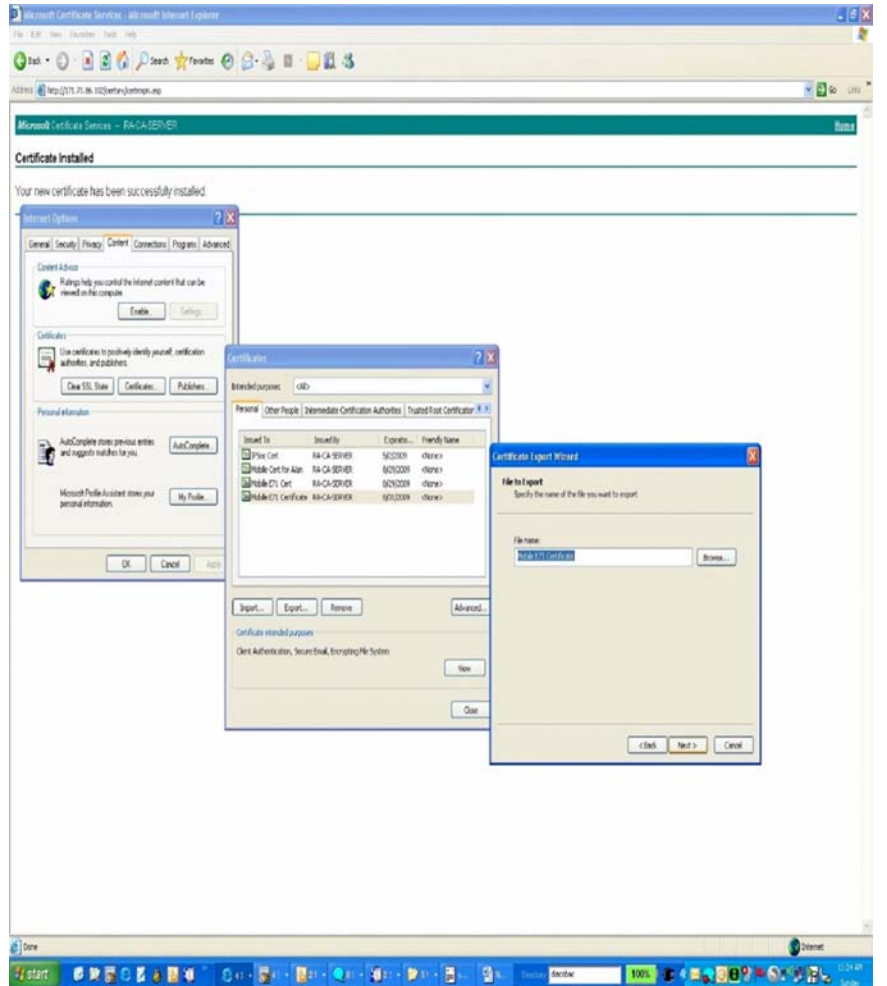

6. Create a VPN policy using the Nokia Mobile VPN Client Policy Tool. Refer to the sample screen shot here to create the .vpn file.

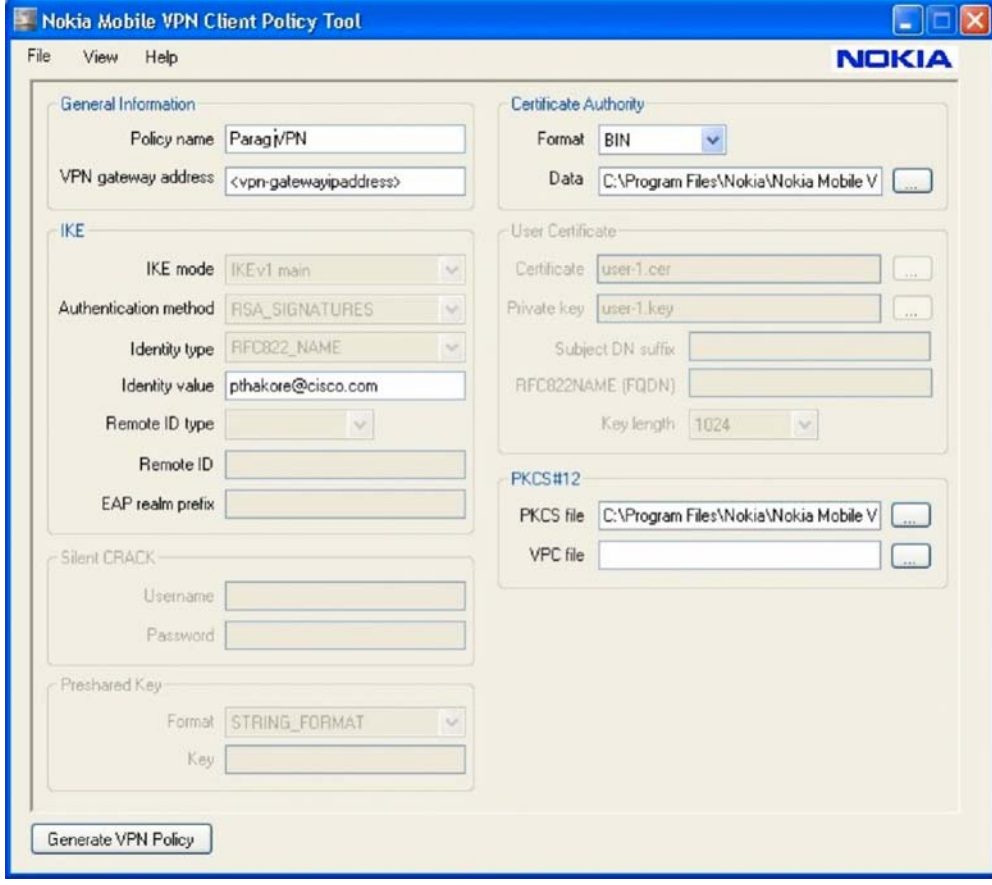

7. You can also choose View > Advanced Wizard and generate ISAKMP and IPsec policies as configured on the Cisco IOS VPN head end. Following are the settings in the Advanced Wizard view for both ISAKMP and IPsec.

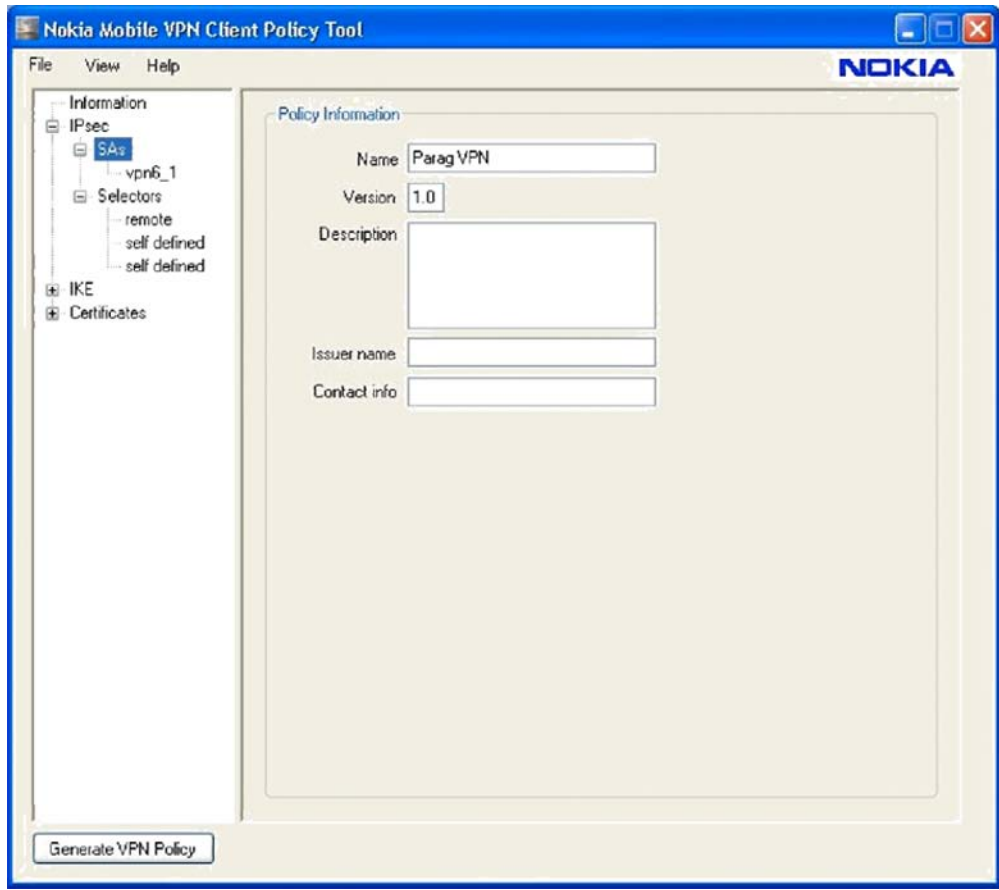

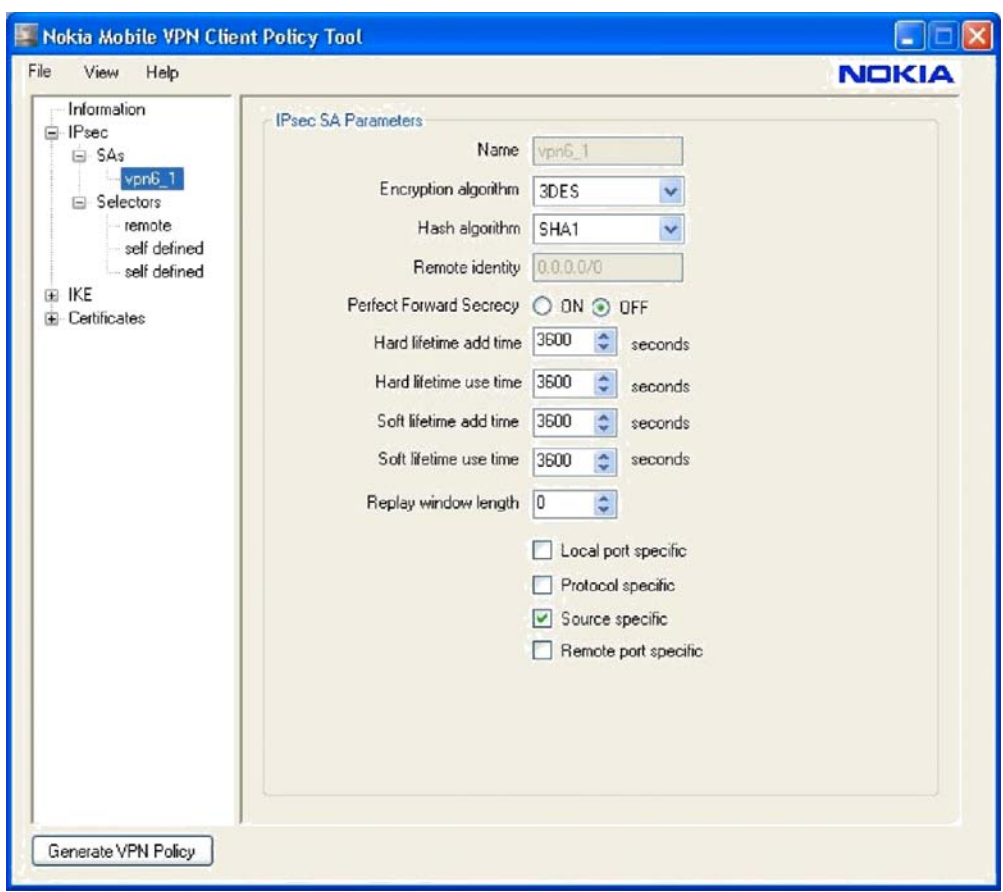

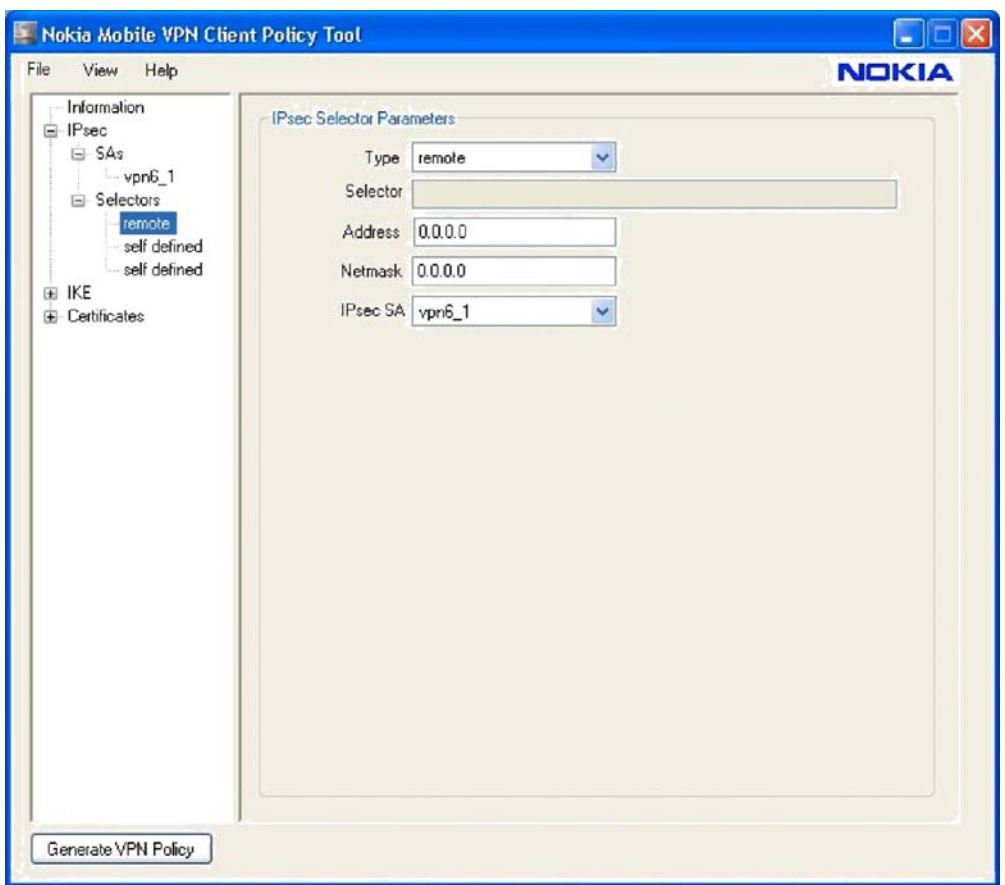

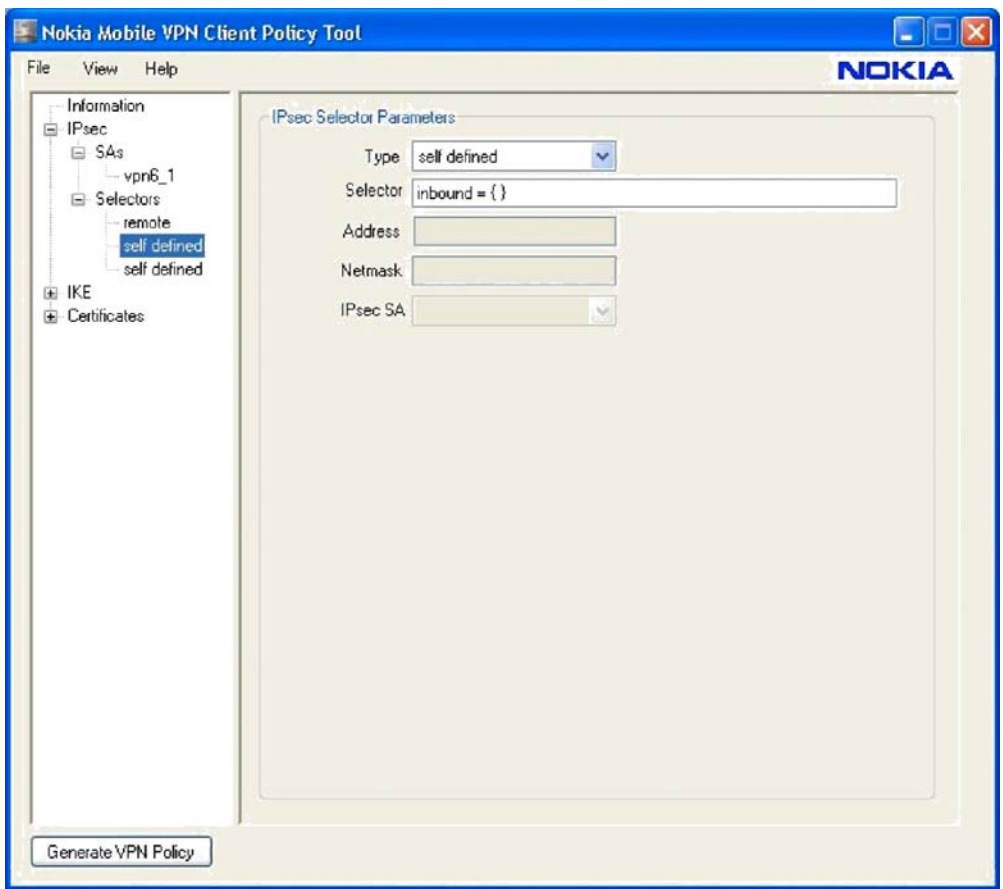

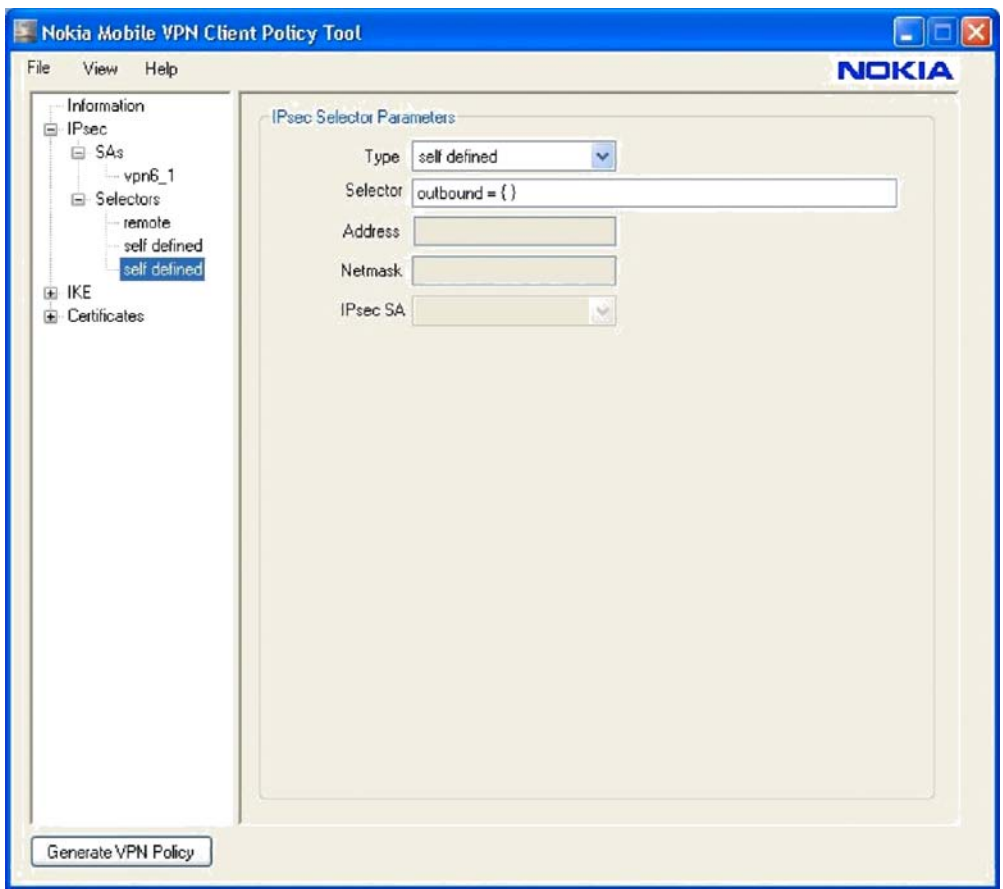

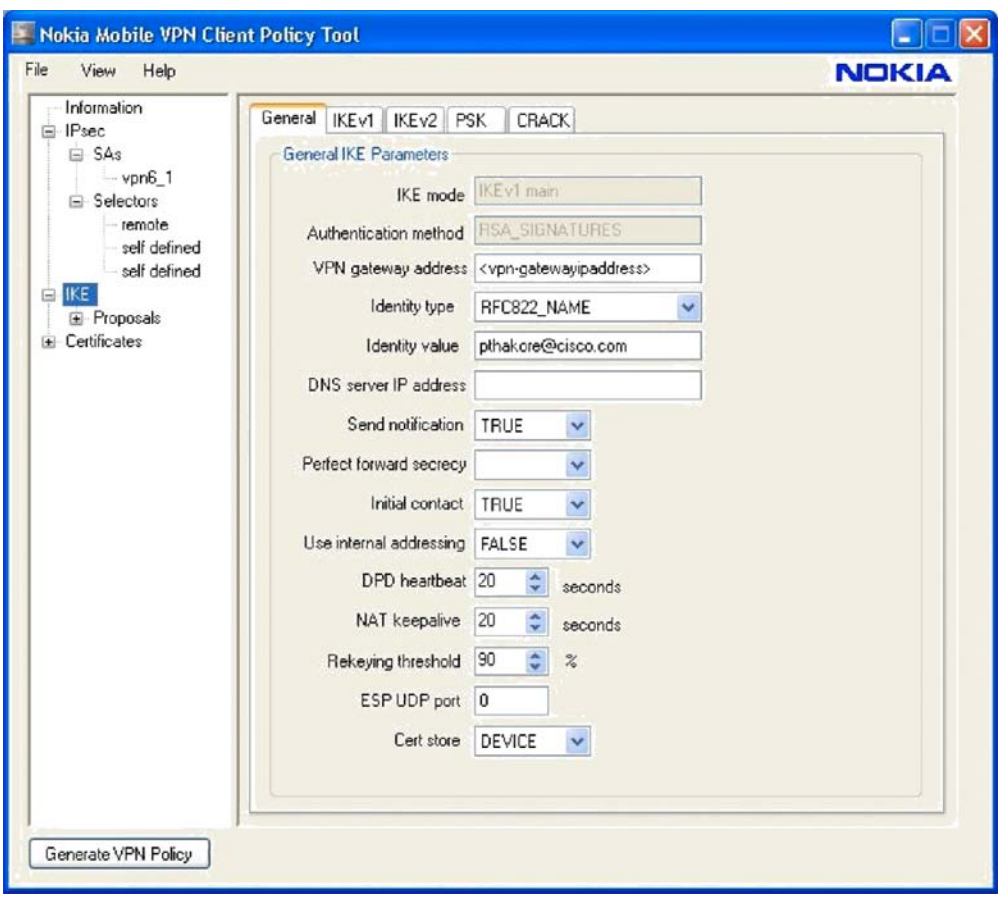

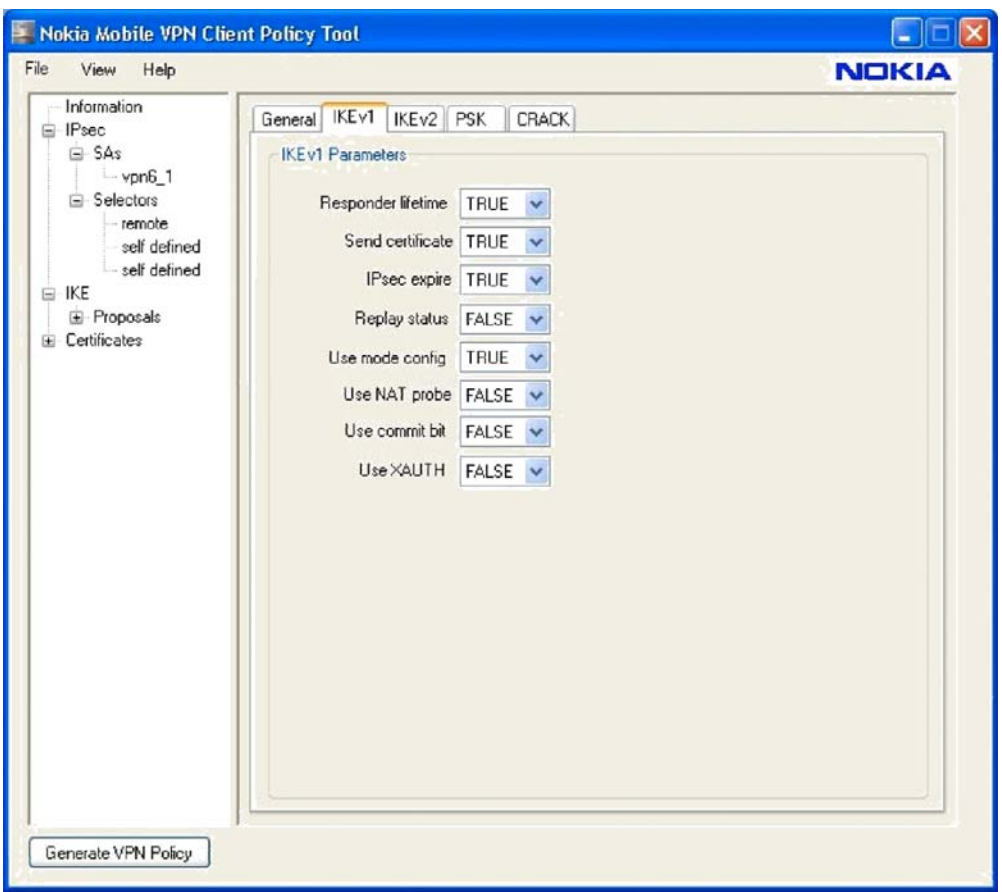

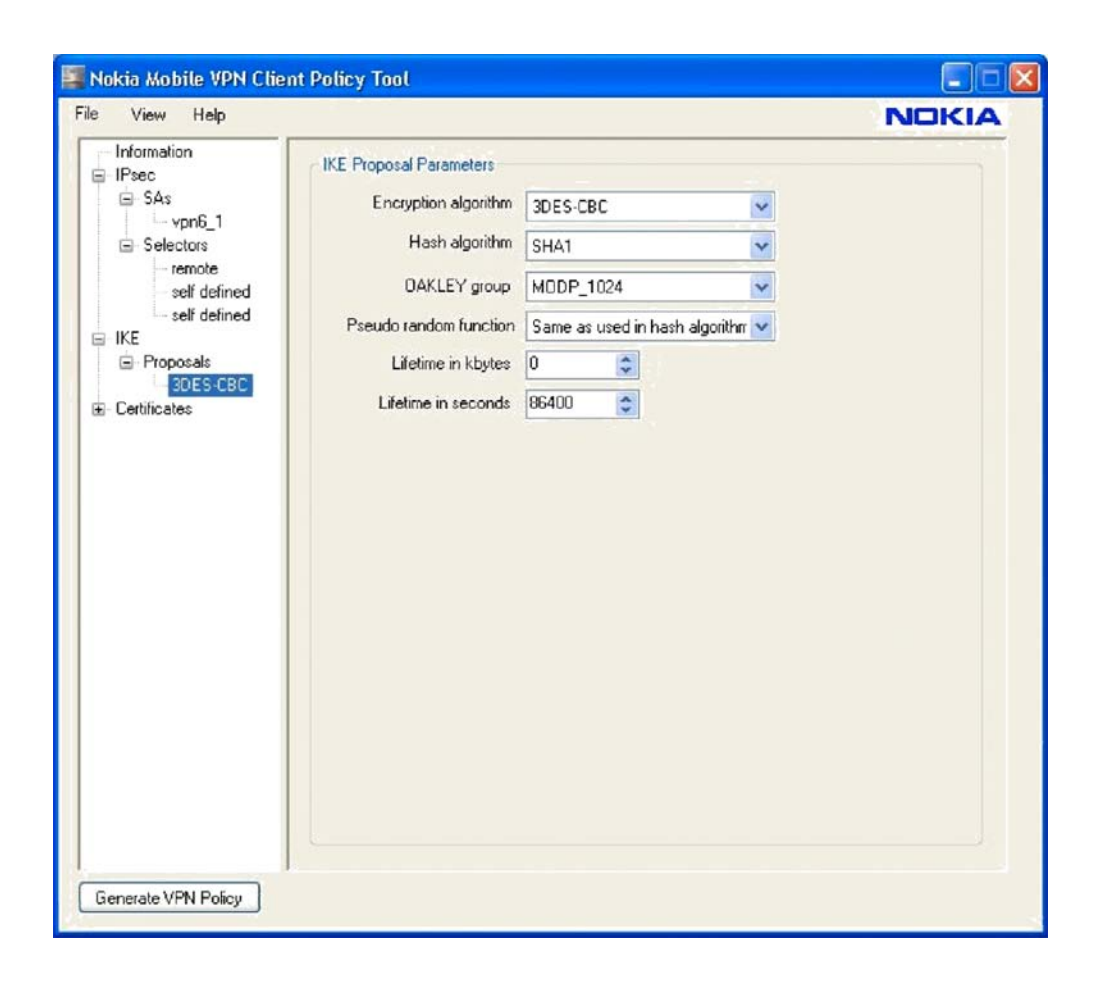

8. Use Nokia PC Suite to connect the phone to the PC with USB or Bluetooth.

a. Copy the TEST11.vpn policy to any of the folders of the Nokia E72. Copy the new VPN client mVPN\_S60\_v3\_1\_080826.sisx to the same directory.

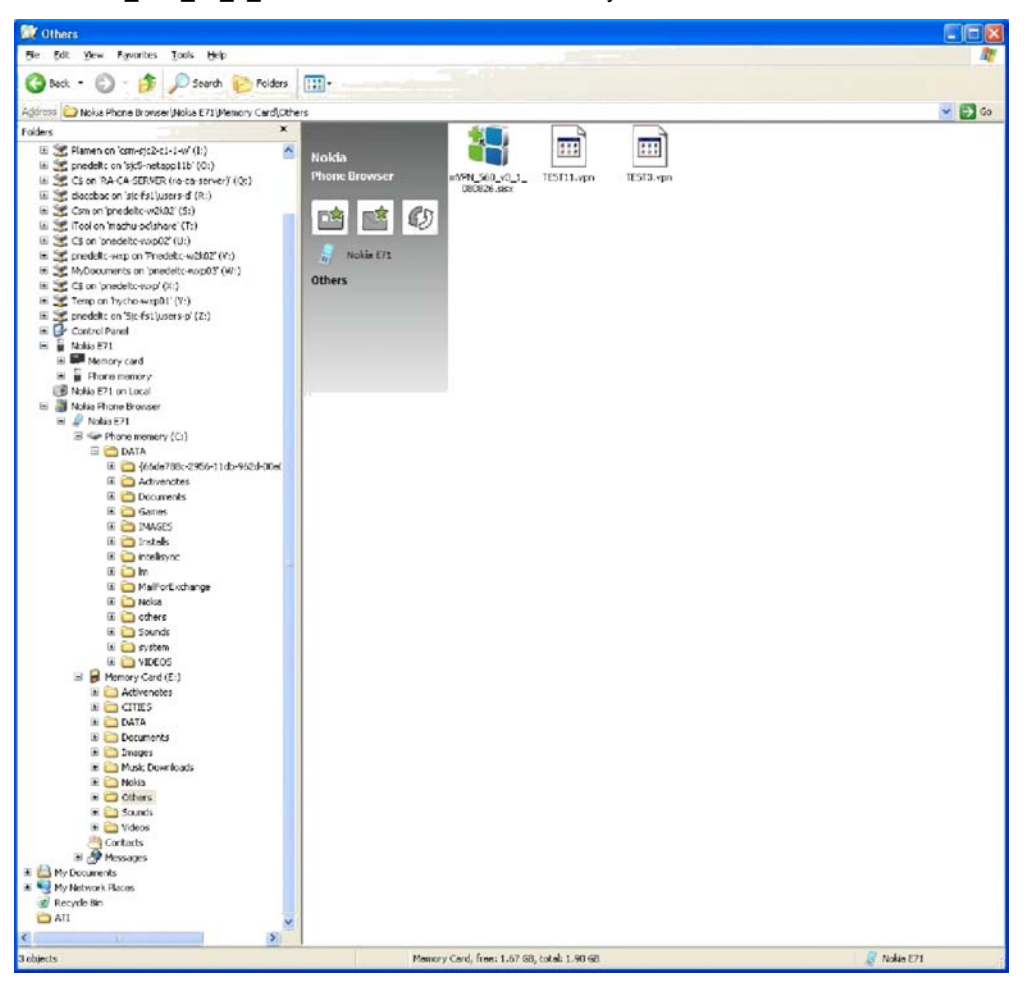

- 9. Disconnect the phone from USB.
- 10. Choose E72 > Menu > Office > File Manager and find the new VPN client. Install the VPN client.
- 11. Choose Menu > Office > File Manager and find the new VPN policy. Click and install it. Provide the P12 password (used in Step 5) and then a phone store password (the new password must contain no fewer than six characters).
- 12. Choose Menu > Tools > Settings > General > Security > Certificate Management > Authority Certificates and make sure that the RA-CA-SERVER certificate is installed.
- 13. Choose Menu > Tools > Settings > General > Security > Certificate Management > Phone Certificate and make sure that Mobile E72 Certificate.p12 is installed.
- 14. Choose Menu > Tools > Settings > Connectivity > Destinations > Internet and make sure that your services provider 3G or 4G network is listed. Add an access point if you are using a public hotspot.
- 15. Choose Menu > Tools > Settings > Connectivity > Destinations > Intranent > VPN > Edit VPN and make sure that VPN internally is using the Internet destination group. Choose Automatically Connect in the VPN settings.
- 16. Launch a browser and use the intranet access point configured earlierand make sure that you can access corporate resources. You can also choose Applications > Office > Intranet and manually connect to the intranet.

Appendix B: iPhone Manual Step-by-Step VPN Configuration with Certificates The iPhone must be activated and associated with a phone number, and Internet access must be operational.

- 1. Install the iPhone Configuration Utility and iTunes from www.apple.com. The iPhone Configuration Utility Version 3.2.0.267 was used for testing.
- 2. Connect your iPhone to the PC using the USB cable provided.
- 3. Upgrade your iPhone software, if needed, using iTunes.
- 4. Open the iPhone Configuration Utility.
- 5. Request a certificate for the phone from RA-CA-SERVER at http://<IP of CA server>/certsrv. Note that the department field should be the same as that defined in the configuration of the Cisco IOS VPN gateway: for example, phonepki.
- 6. Install the certificate on your local computer.
- 7. Export the certificate.
	- a. For Export the Private Keys, click Yes.
	- b. Select Include All the Certificates in the Certification Path If Possible.
	- c. Type a password.
	- d. Provide a name for the certificate: for example, iPhone.p12.
	- e. Complete the export. The certificate is exported to the desktop.

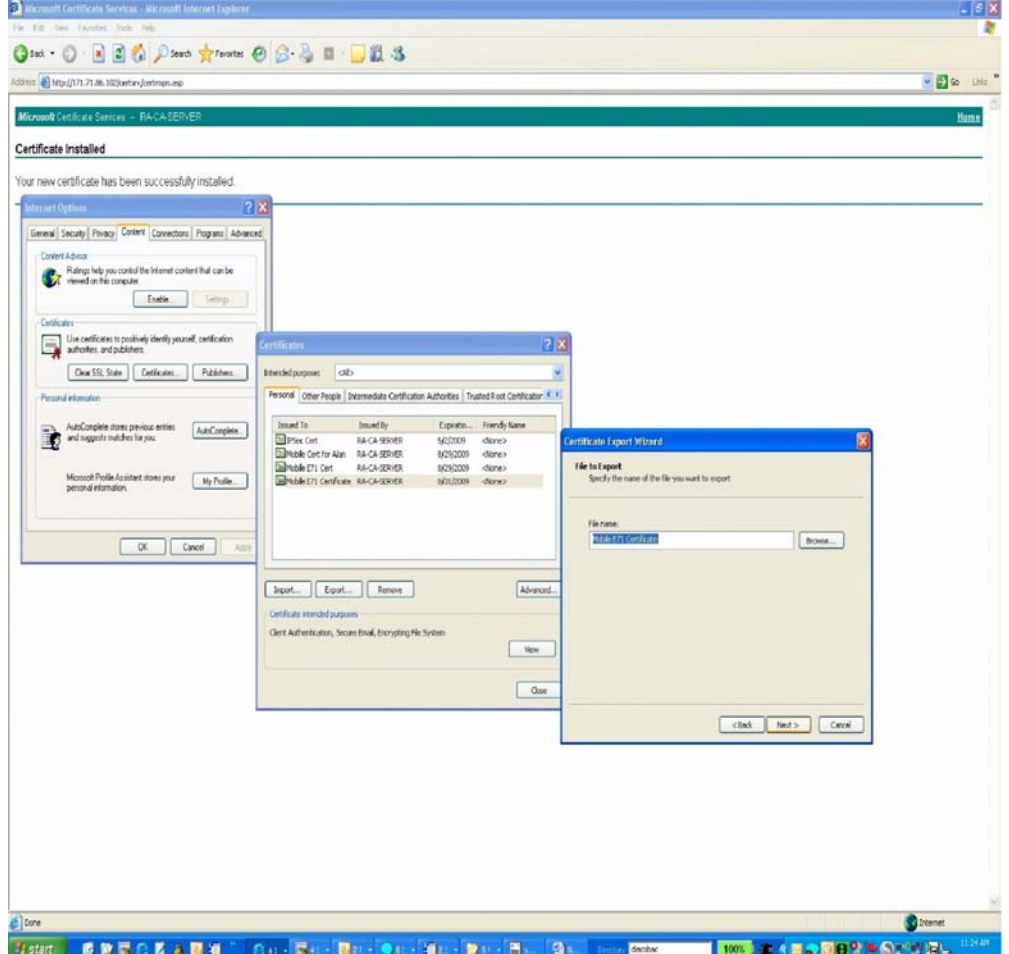

- 8. Use the iPhone Configuration Utility to create a VPN policy according to the Cisco IOS Software configurations shown earlier. Note that the following steps are presented as samples only.
	- a. Define the General Settings: You can name your profile whatever you want and define a corresponding identifier.

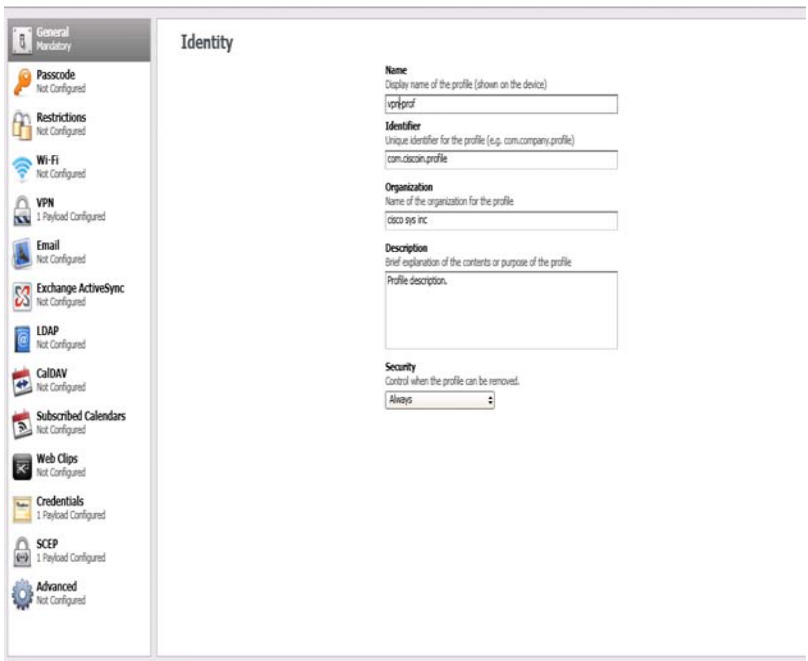

b. Define the PKSC 12 certificate. Choose Credentials and click Configure. The screens will automatically guide you to select the certificate you want to use for VPN connectivity.

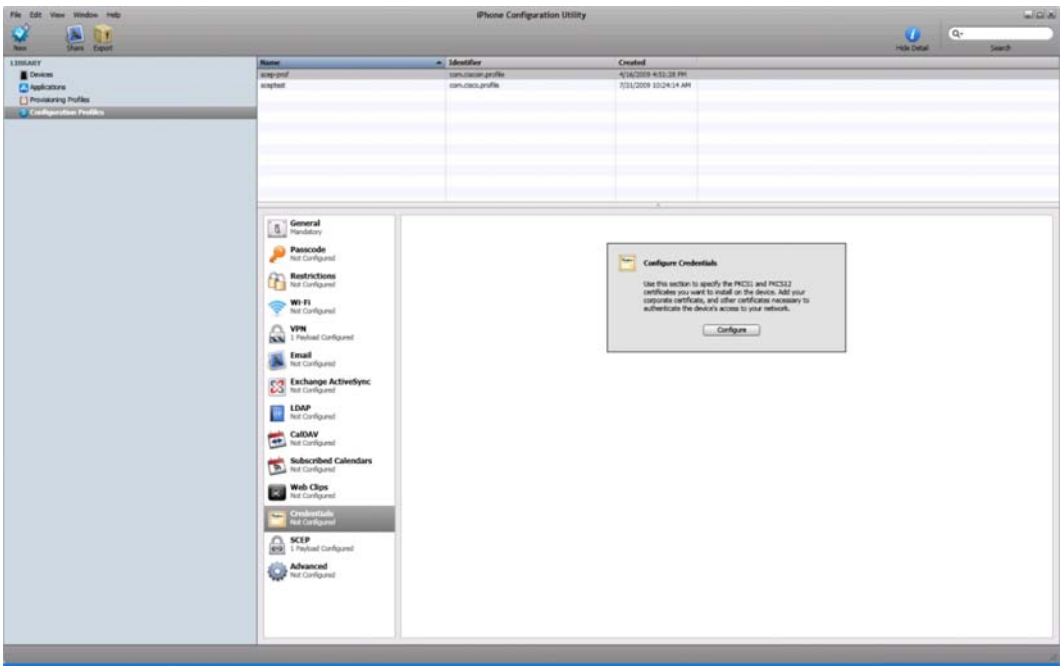

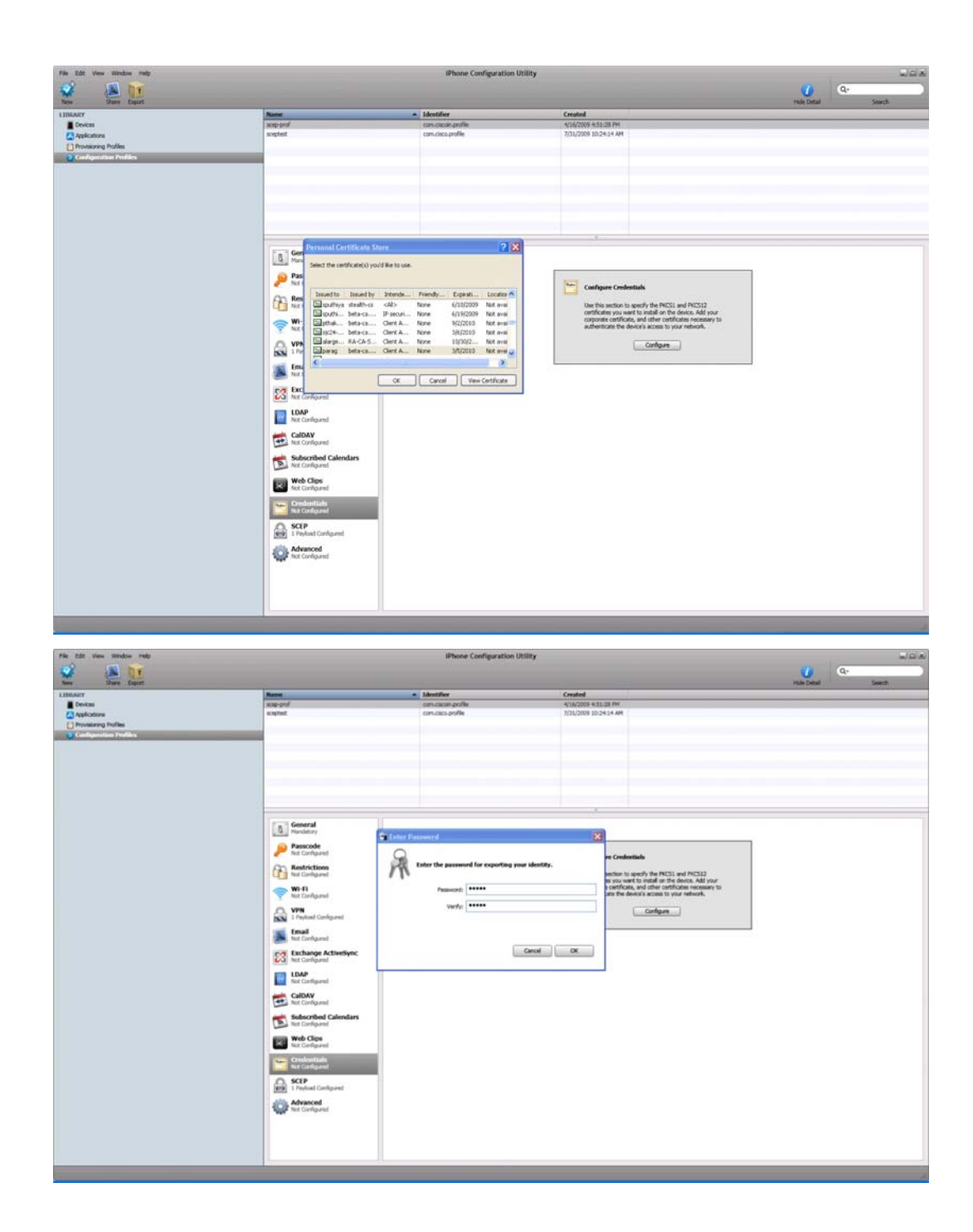

c. Define the VPN settings. For the connection type, use iPsec. If you intend to use l2tp/ipsec as shown here, specify the connection type as l2tp. Also use the identity certificate configured in Step b.

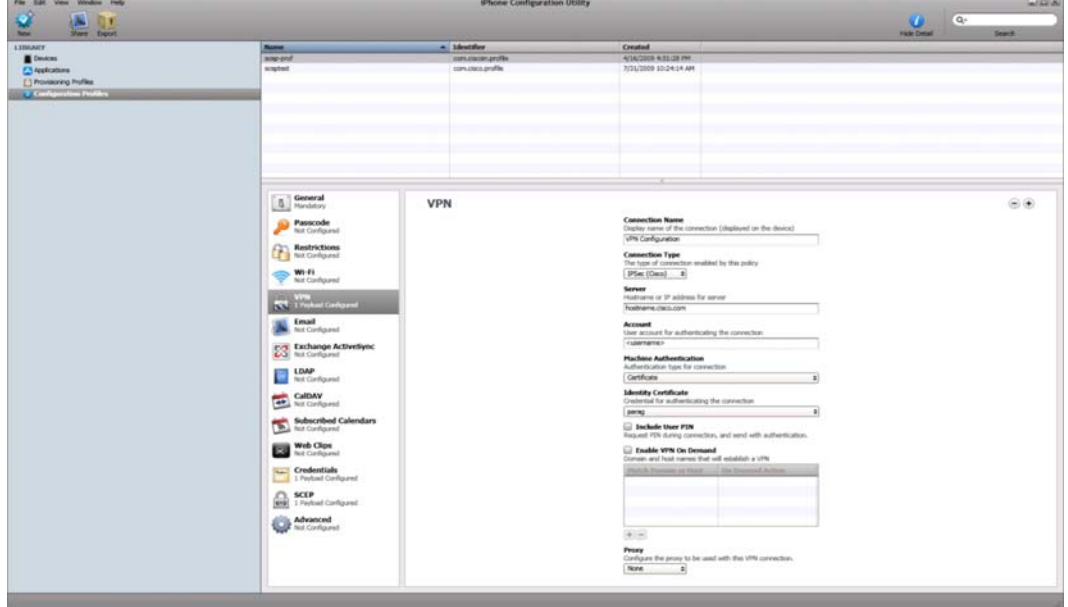

9. Install this profile on the phone. Then choose Settings > VPN on your iPhone.

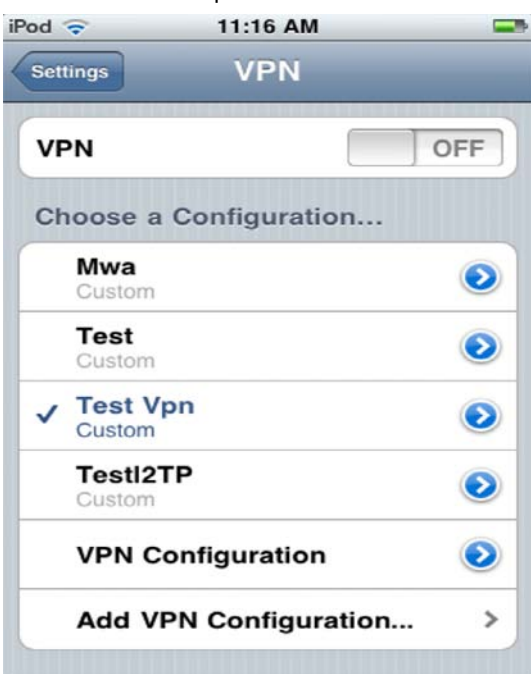

10. Select the VPN profile as shown here.

- iPod 증 11:10 AM  $\equiv$ **Add Configuration** Cancel Save L<sub>2</sub>TP PPTP **IPSec** alnılı **CISCO Description** Test Vpn **Server** 128.107.151.94 Account admin Password  $00000$ **Use Certificate** ON. **Certificate** sheetal >
- 11. Manually select the certificate on the phone for the VPN profile.

12. Turn on VPN connectivity, and you will be connected.

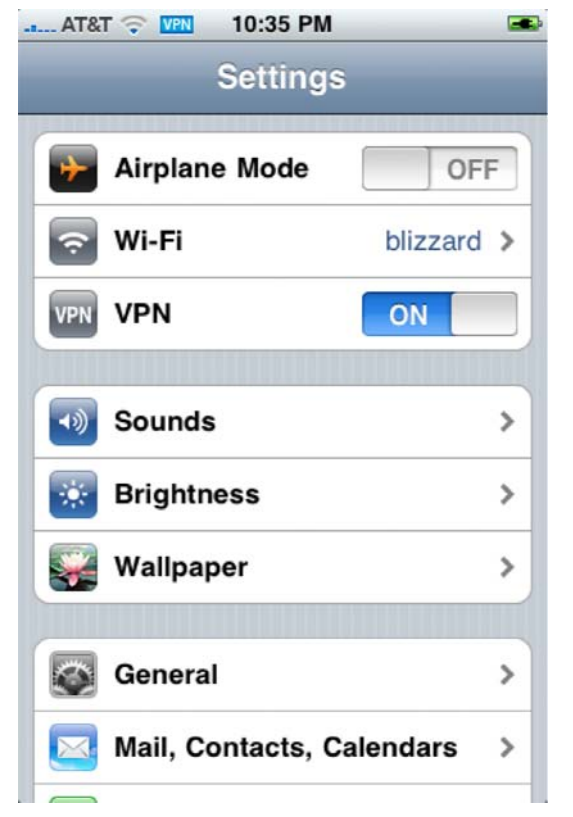

# Appendix C: RIM Manual Step-by-Step VPN Configuration with Certificates

- 1. Download the certificate to your computer as described in Appendix A or B.
- 2. Synchronize the certificates on your computer with your RIM device using the Blackberry Desktop Manager Certificate Synchronization tool. Version 5.0.1 was used here.

#### **In Version 6.0, you need a custom installation to get this option:**

http://docs.blackberry.com/tr-tr/admin/deliverables/14334/Users\_cant\_find\_cert\_synch\_tool\_602750\_11.jsp

3. Choose Options > Security > Advanced Security Options > VPN > Add a New VPN Profile. Change or define the parameters as shown here.

Name: <define any name> Gateway Typ: Cisco IOS With Easy VPN Server Concentrator address: 128.x.x.x. Group name:phonepki Group Password: User Name:cisco User Password: cisco Save Password: Select This option Client Certificate <Select certificate> CA Certificate <Select certificate> Select button "Dynamically Determine DNS> IP Address: Subnet Mask: Primary DNS: Secondary DNS: Domain Name: IKE DH Group: <Select Group> IKE Cipher: Select 3DES (168-bit Key) IKE Hash : Select HMAC SHA1 (160 bitys) Select button <Perfect Forward Secrecy> IPSec Crypto and has suite : Select 3DES-SHA1 NAT timeout (in minutes):1 Unselect <use hard token> Software token Serial Number <None Availble> Select <Disable VPN banner> Note: RIM VPN works only with WiFi. Make sure to select the VPN profile under the RIM WiFi settings.

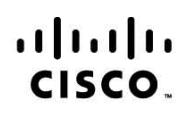

Americas Headquarters Cisco Systems, Inc. San Jose, CA

Asia Pacific Headquarters Cisco Systems (USA) Pte. Ltd. Singapore

Europe Headquarters Cisco Systems International BV Amsterdam, The Netherlands

Cisco has more than 200 offices worldwide. Addresses, phone numbers, and fax numbers are listed on the Cisco Website at www.cisco.com/go/offices.

Cisco and the Cisco Logo are trademarks of Cisco Systems, Inc. and/or its affiliates in the U.S. and other countries. A listing of Cisco's trademarks can be found at www.cisco.com/go/trademarks. Third party trademarks mentioned are the property of their respective owners. The use of the word partner does not imply a partnership relationship between Cisco and any other company. (1005R)